#### eSIMのプロファイルデータをOSの設定メニューから削除してしまった場合の復旧方法

eSIMプロファイルデータを削除すると、ご契約いただいたデータプリペイド契約が利用できなくなります。 誤ってプロファイルデータを削除してしまった場合の復旧方法を、以下にご説明いたします。

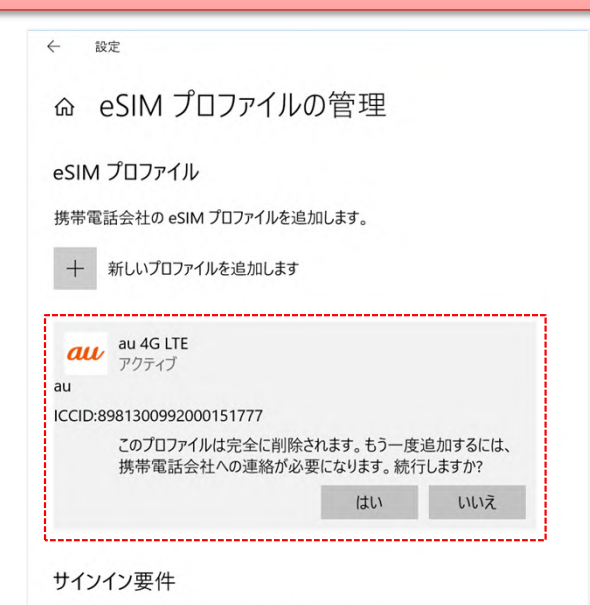

①Windows10 OSのeSIMプロファイルの管理メ ニューから、「au 4G LTE」をクリックすると、プロ ファイル削除メニューが表示されます。

「もう一度追加するには、携帯電話会社への連 絡が必要になります。続行しますか?」と表示さ れていますので、削除しないようにしてください。

eSIM 設定を管理するためにサインインを求める

## プロファイルデータの復旧方法 ※2018年6月26日時点の情報です。

#### $6 - 82$  $\leftarrow$  RE  $\begin{array}{ccccc}\n\hat{a} & \hat{a} & \hat{b}\n\end{array}$ 携帯電話 △ eSIM プロファイルの管理 ■設定の検索 all au au (LTE) eSIM プロファイル ネットワークとインターネット **Shart** 携帯電話会社の eSIM プロファイルを追加します **6 状態** V Windows 7-018185 With + 新しいプロファイルを追加します  $\approx$  W-Fi a news  $au$  au 4G LTE データ ローミング オブション  $9.9128777$ <u>D</u>−ミングを許可しない<br>D−ミング Iリアに入ると、データ接続がオフになります。 サインイン要件 **T** VPN eSIM 設定を管理するためにサインインを求める。<br>● オフ eSIM プロファイルの管理 → MAE-F **キャ モバイル ホットスポット** 携帯データネットワークを使えるア **③ データ使用状況** Wi-Fi ではなく携帯ネットワークを使用する eSIM のプロパティ W-Fiの状態が悪い場合  $0.7049$ 、<br>Wi-Fi 経由のインターネット接続状態が悪い場合は、自動的に携帯データ<br>ネットワークに切り替えます。これにはご使用のデータ通信プランが使用されるた<br>め、料金がかかる可能性があります。 ■ さんじょう データ使用状況を追跡するためにデータ通信量上限を設定する 関連設定 ①Windows10の設定メニューから「ネットワークとインター ②eSIMのプロファイルデータが正しくダウンロードされている ネット」をクリックする。その後、「携帯電話」をクリックし、表示 場合は、「au 4G LTE」が表示されますが、何も表示されてい される「携帯電話」のメニューから「eSIMプロファイルの管理」 場合は、「新しいプロファイルを追加します」をクリックします。 をクリックします。  $\overline{1}$ どのような方法で新しいプロファイルを追加しますか?  $\mathbf{B}$ ○ 使用可能なプロファイルの検索 次 の (◎) 携帯電話会社から提供されたアクティブ化コードを入力する ペ ー ジ へ 次へ キャンセル ③「携帯電話会社から提供されたアクティブ化コードを入力する」に チェックを入れ、「次へ」をクリックします。

1 / 2 ページ

### eSIMのプロファイルデータをOSの設定メニューから削除してしまった場合の復旧方法

# プロファイルデータの復旧方法 ※2018年6月26日時点の情報です。

# QR コードのスキャン カメラの選択 Microsoft BarcodeScanner (World Facing Right)  $\frac{11}{2}$   $\frac{1}{2}$ キャンセル

④QRコードのスキャン画面が表示されるので、下記のコードを 「アクティブ化コード」に入力し、「次へ」をクリックします。

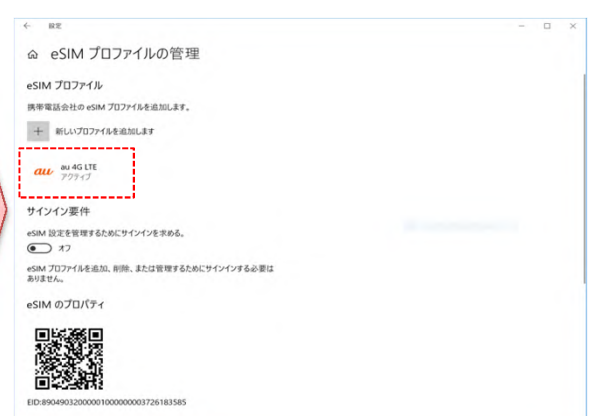

⑤eSIMのプロファイルデータのダウンロードが開始され、 正常にダウンロードが完了すると「au 4G LTE」のメニューが 表示されます。

・アクティブ化コード:

1\$USMDP-V4-012-PROD-MUC1-EB.VENYONSERVICES.COM\$

※eSIMプロファイルデータを削除すると、ご契約いただいた データプリペイド契約が利用できなく なりますので、削除しないようにしてください。